# キーアサイン機能で、操作をカンタンに (1/9)

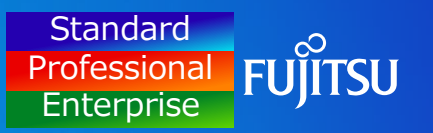

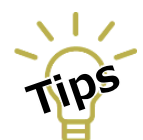

INSTANTCOPYに慣れてきたら、よく使用するINSTANTCOPYの操作を 「任意のキー」に割り当てることで、効率よくキャプチャーできます。

### キーアサイン機能の概要

よく使う「キャプチャー対象」や「出力先」などを、任意のキーに割り当てることができる機能です。 この機能を使うことで、各種画面キャプチャーをワンタッチで実行できます。 設定例を、2パターン紹介しています。

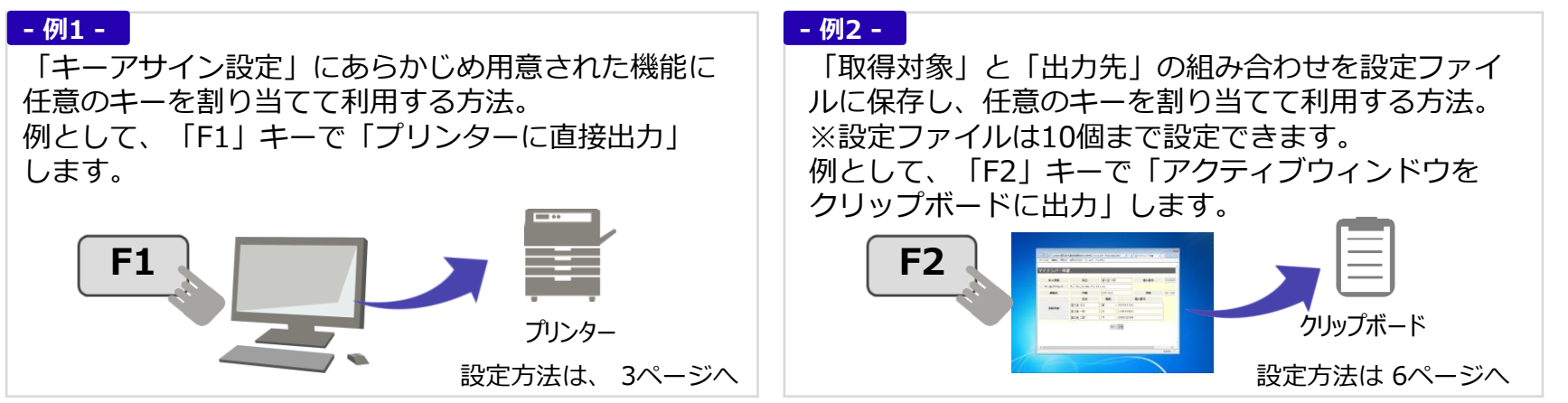

## キーアサイン機能で、操作をカンタンに(2/9)

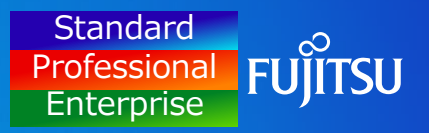

### キーアサイン機能の設定方法(補足説明)

### 設定例を、2パターン紹介しています。

設定方法は、 3ページへ **- 例1 - - 例2 -**

「キーアサイン設定」にあらかじめ用意された以下の機能に 任意のキーを割り当てて利用する方法。

画面キャプチャーをとる 印刷プレビューを開く 印刷を実行する 設定画面を開く 画面キャプチャーを削除する カラー反転出力で画面キャプチャーをとる 白黒二階調で画面キャプチャーをとる マウスカーソルを含めて画面キャプチャーをとる デスクトップ全体の画面キャプチャーをとる アクティブウィンドウの画面キャプチャーをとる アクティブウィンドウ(タイトル、枠なし)の画面キャプチャーをとる マウスで選択した範囲の画面キャプチャーをとる オブジェクトの画面キャプチャーをとる プリンターに出力する イメージファイルに出力する プリンター、イメージファイル両方に出力する クリップボード(画像)に出力する クリップボード(テキスト)に出力する 他ツール出力を実行する INSTANTCOPYを終了する

#### 設定方法は、 6ページへ

「取得対象」と「出力先」の組み合わせを設定ファイルに保存し、 任意のキーを割り当てて利用する方法。 ※設定ファイルは10個まで設定できます。

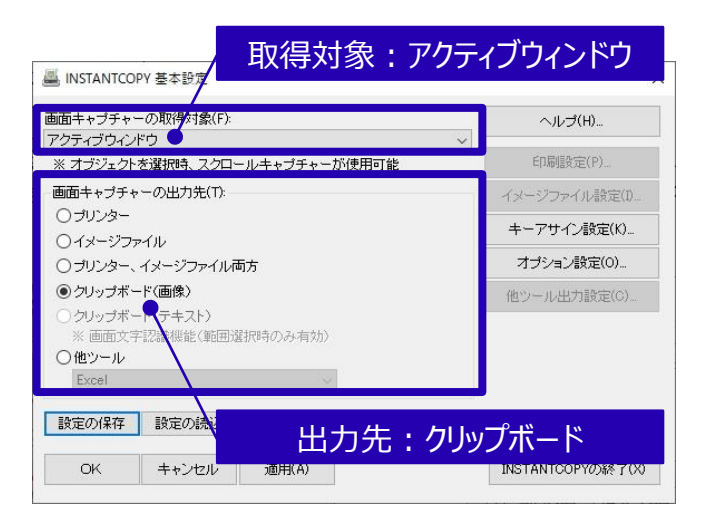

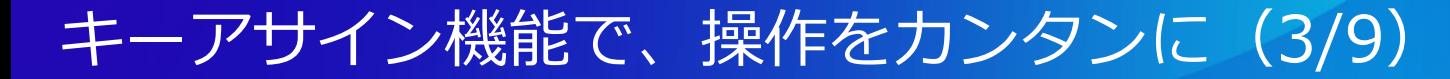

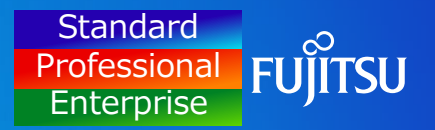

### キーアサイン機能の設定方法 - 例1-

「F1」キーに 『プリンターに出力する』 機能を割り当てる設定方法をご紹介します。

#### **- 例1 -**

(1) デスクトップ左下のスタートメニューからINSTANTCOPYを クリックします。

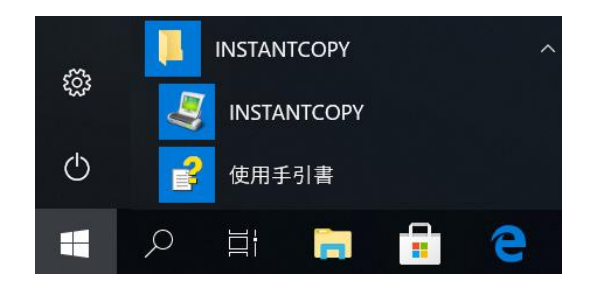

(2) 基本設定画面が開きます。 1 「キーアサイン設定」ボタンをクリックします。

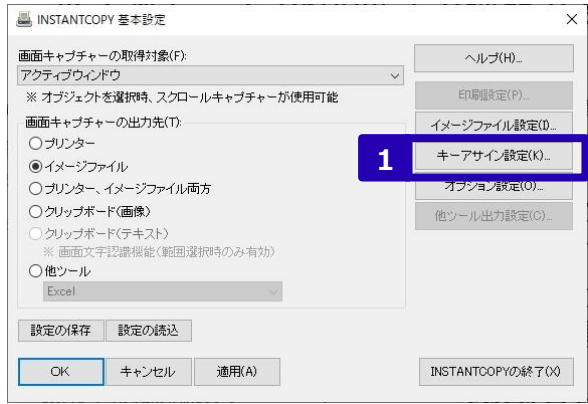

# キーアサイン機能で、操作をカンタンに (4/9)

#### **Standard FUILTSU Professional Enterprise**

#### (3) キーアサイン設定画面が開き、現在設定されている キー割り当ての一覧が表示されます。

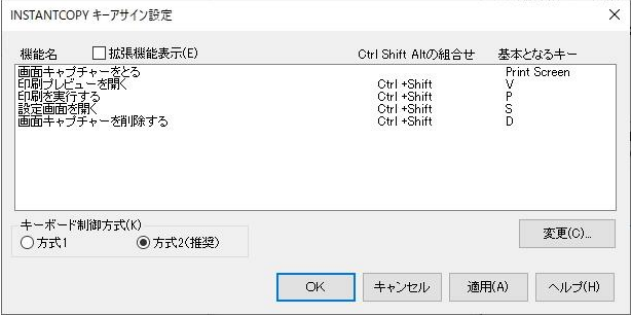

(4) 「拡張機能表示」をチェックすると、INSTANTCOPYで **2** キー割り当てのできる機能/設定が一覧に表示されます。

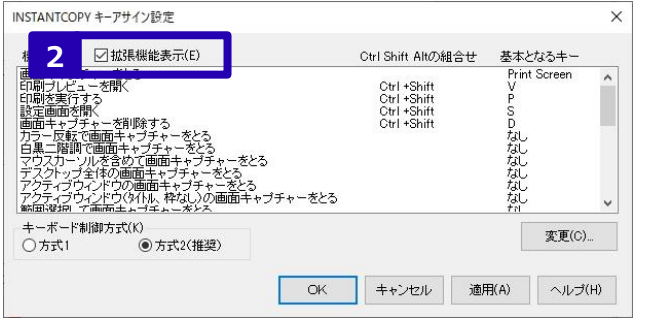

#### (5) 「プリンターに出力する」を選択し、 **3** 「変更」ボタンをクリックします。 **4**

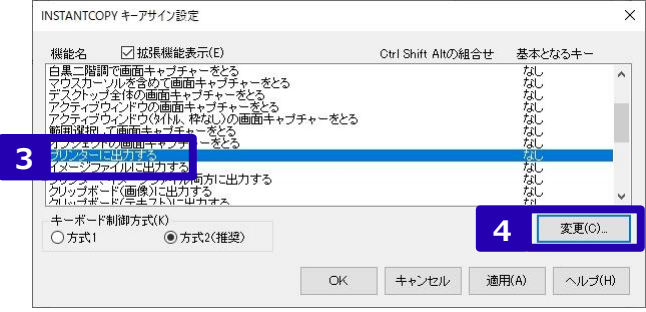

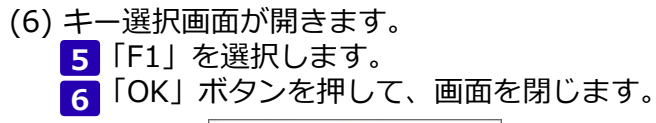

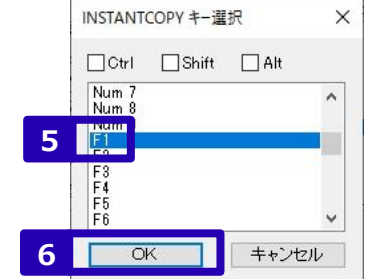

# キーアサイン機能で、操作をカンタンに (5/9)

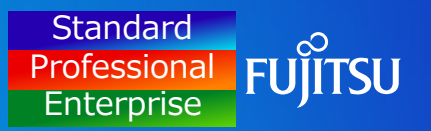

(7) 7 「OK」ボタンを押して、キーアサイン設定画面を閉じます。

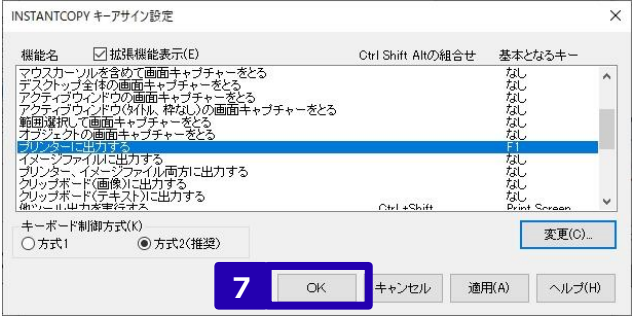

(8) 「OK」ボタンを押して、基本設定画面を閉じます。 **8**

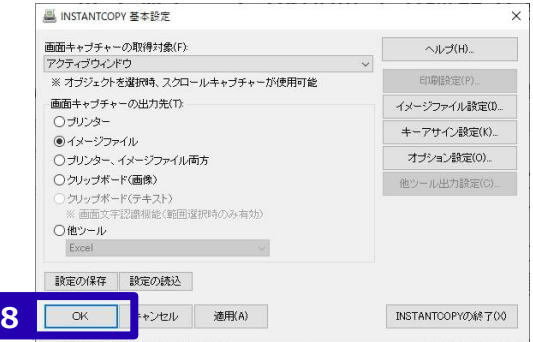

### キーアサイン機能の利用イメージ

**F1**

#### 割り当てたキー(F1)を押すと、直接プリンターに出力されます。

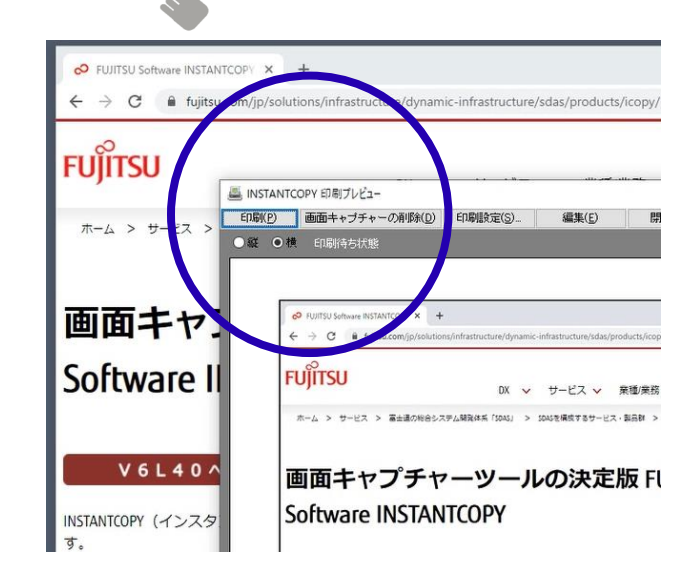

# キーアサイン機能で、操作をカンタンに (6/9)

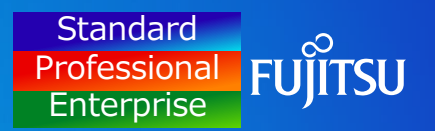

### キーアサイン機能の設定方法 - 例2 -

「F2」キーに 『アクティブウィンドウをクリップボードに出力する』 機能を割り当てる設定方法をご紹介します。

**取得対象 出力先**

(1) デスクトップ左下のスタートメニューからINSTANTCOPYを クリックします。 **1**

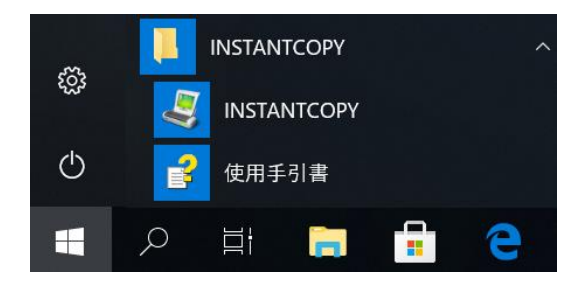

(2) 基本設定画面が開きます。 1「アクティブウィンドウ(取得対象)」を選択、 <mark>2</mark>「クリップボード(出力先)」を選択し、 <mark>3</mark>「設定の保存」ボタンをクリックします。

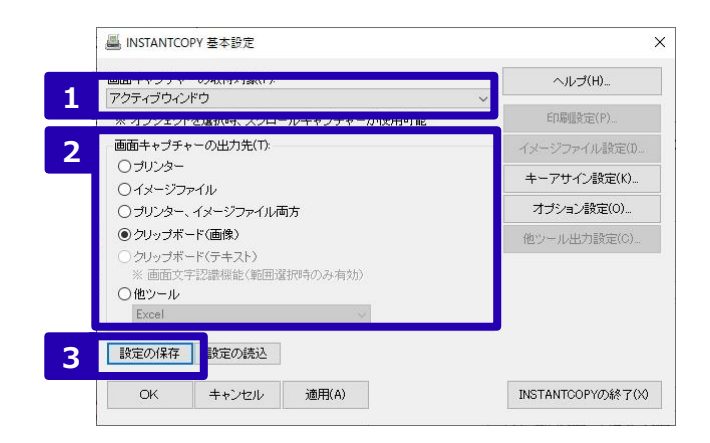

# キーアサイン機能で、操作をカンタンに (7/9)

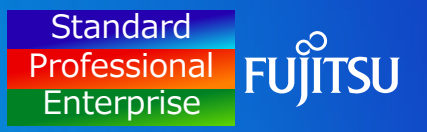

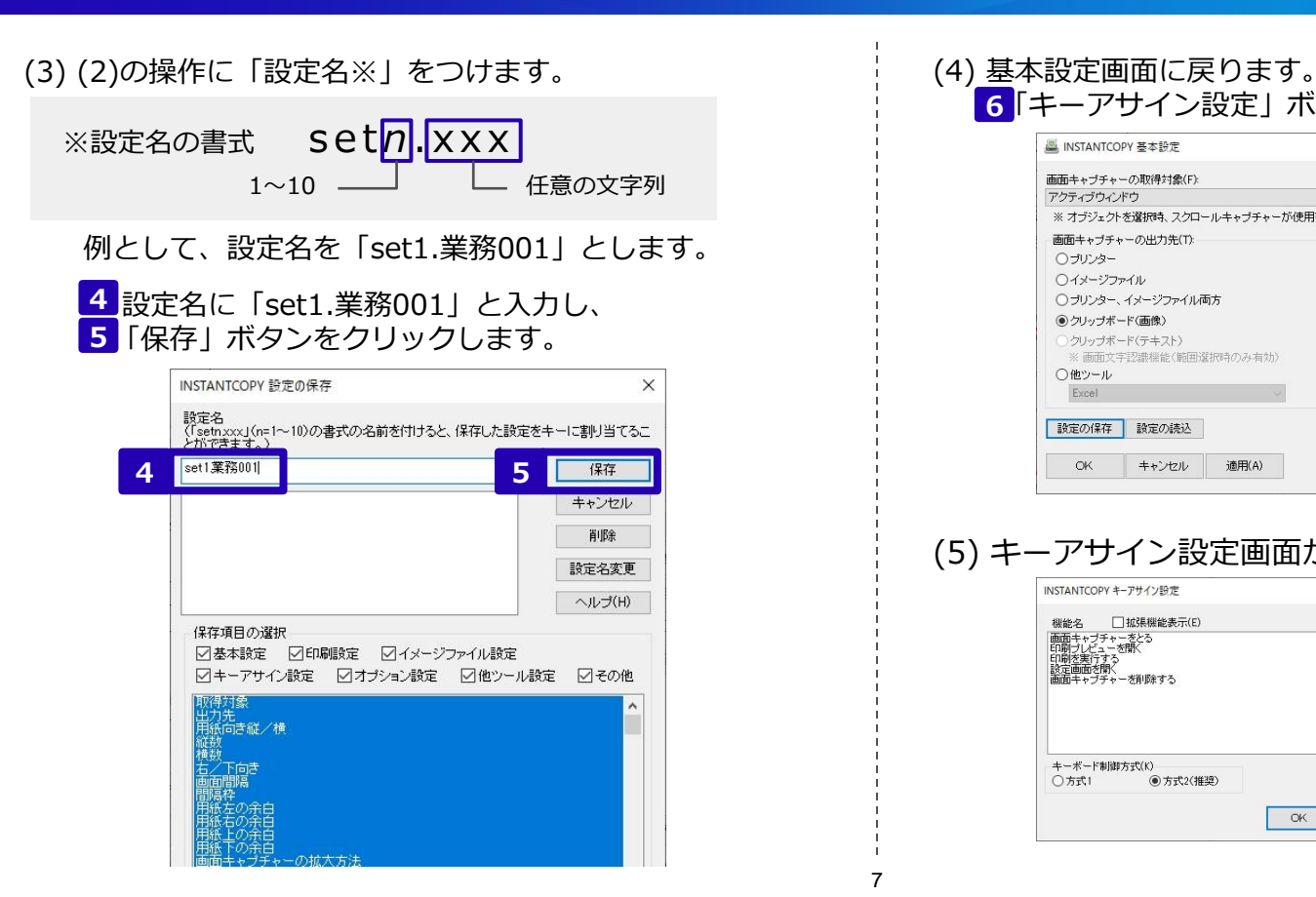

## **6**「キーアサイン設定」ボタンをクリックします。

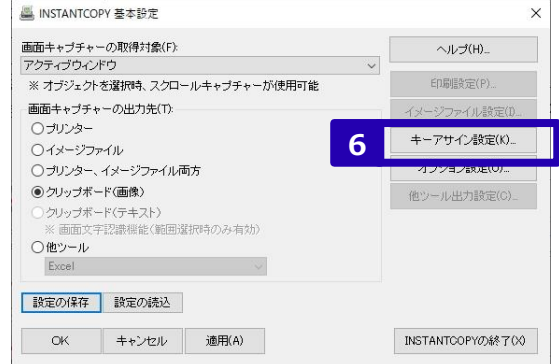

### (5) キーアサイン設定画面が開きます。

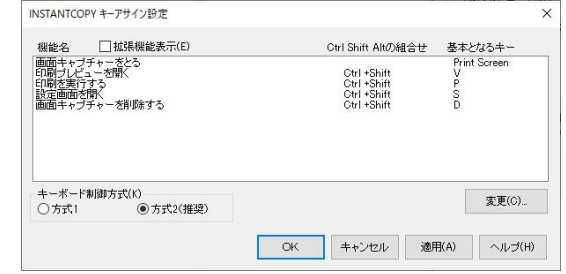

# キーアサイン機能で、操作をカンタンに (8/9)

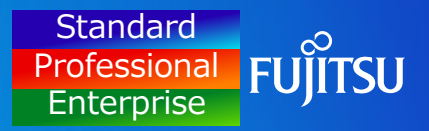

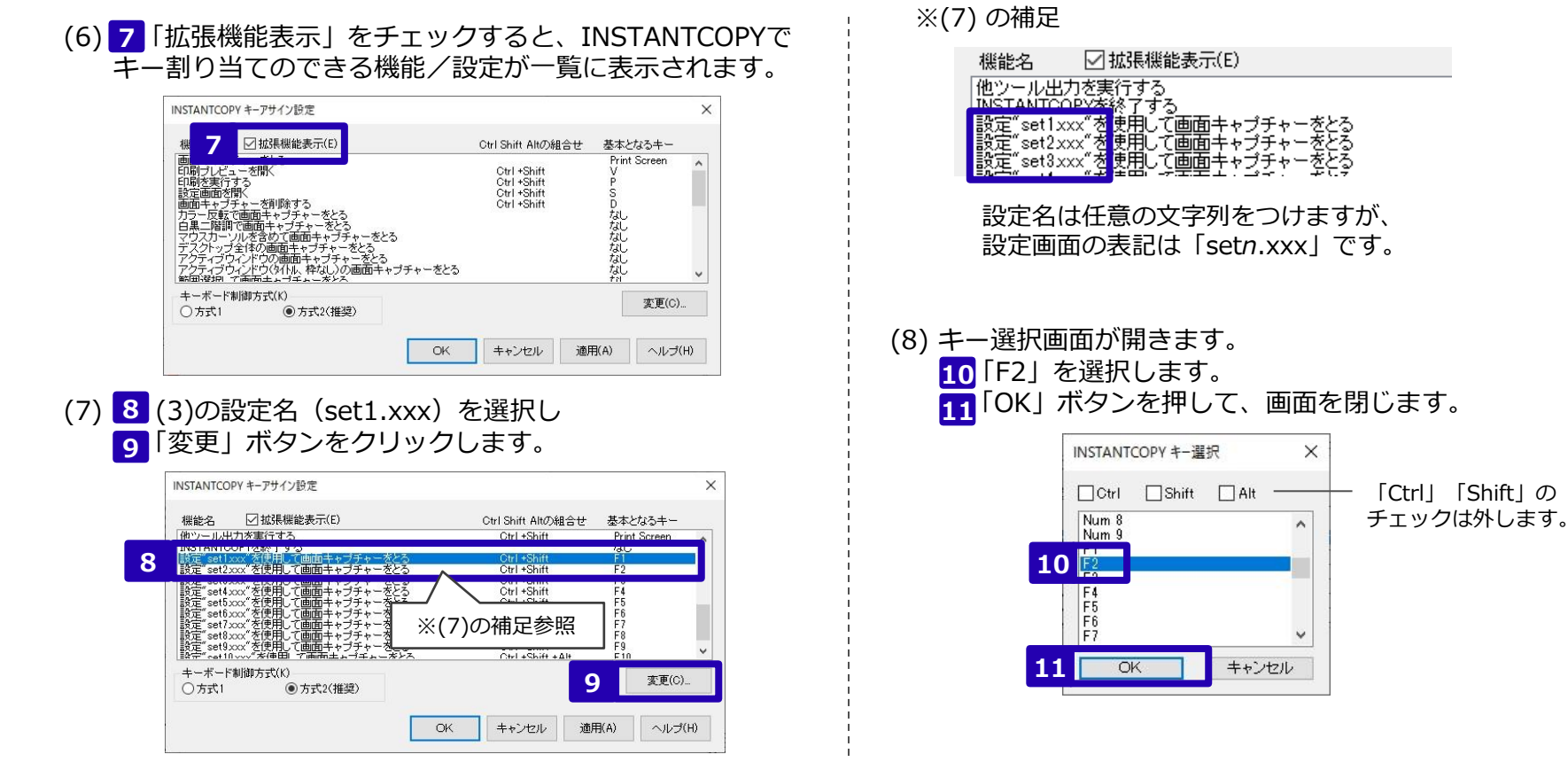

# キーアサイン機能で、操作をカンタンに (9/9)

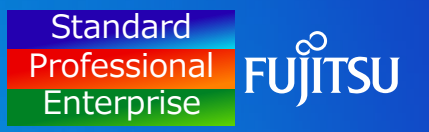

#### (9) <mark>12</mark> 「OK」ボタンを押して、キーアサイン設定画面を 閉じます。

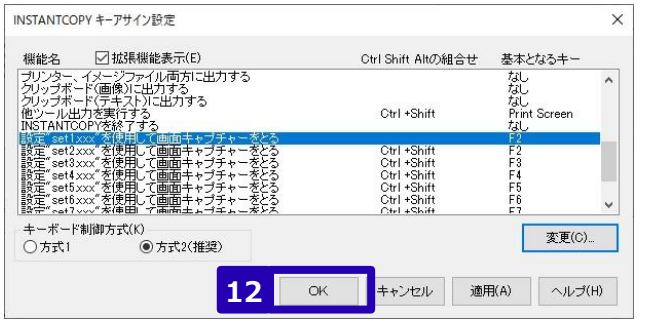

### (10) 「OK」ボタンを押して、基本設定画面を閉じます。 **13**

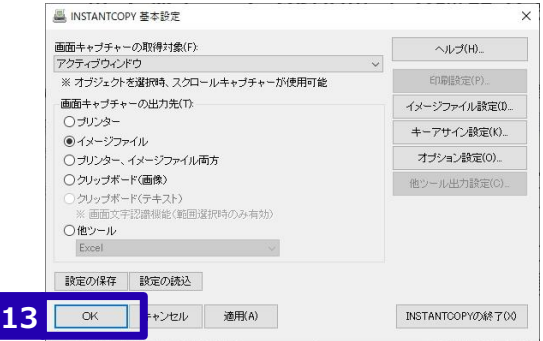

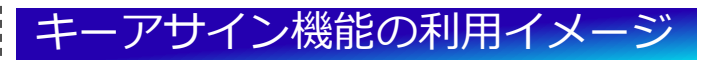

割り当てたキー (F2) を押すと、アクティブウィンドウがク リップボードに出力されます。

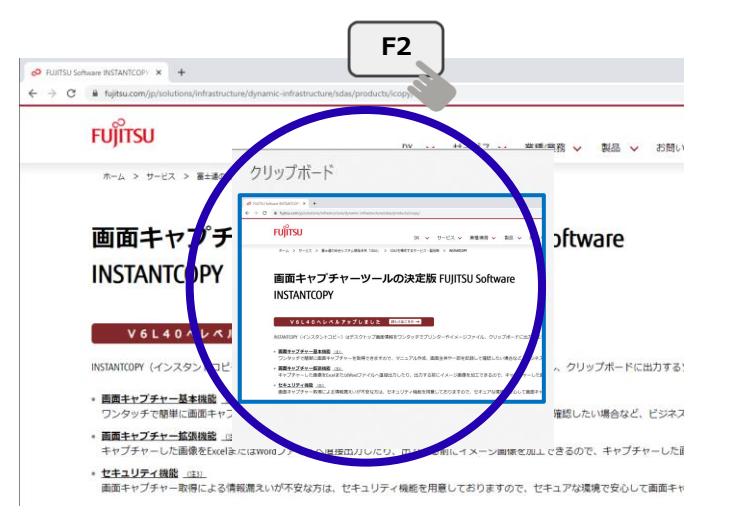

※クリップボードの内容について (補足:Windows 10 の場合) Officeソフトのクリップボードメニュー、もしくは、クリップボードの履歴 を有効にしている場合は 「Windowsキー+V」で確認できます。